# **Programm DIANAweb - LEADER Elektronischer Auszahlungsantrag**

**STAATSMINISTERIUM** FÜR UMWELT UND LANDWIRTSCHAFT

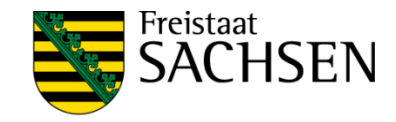

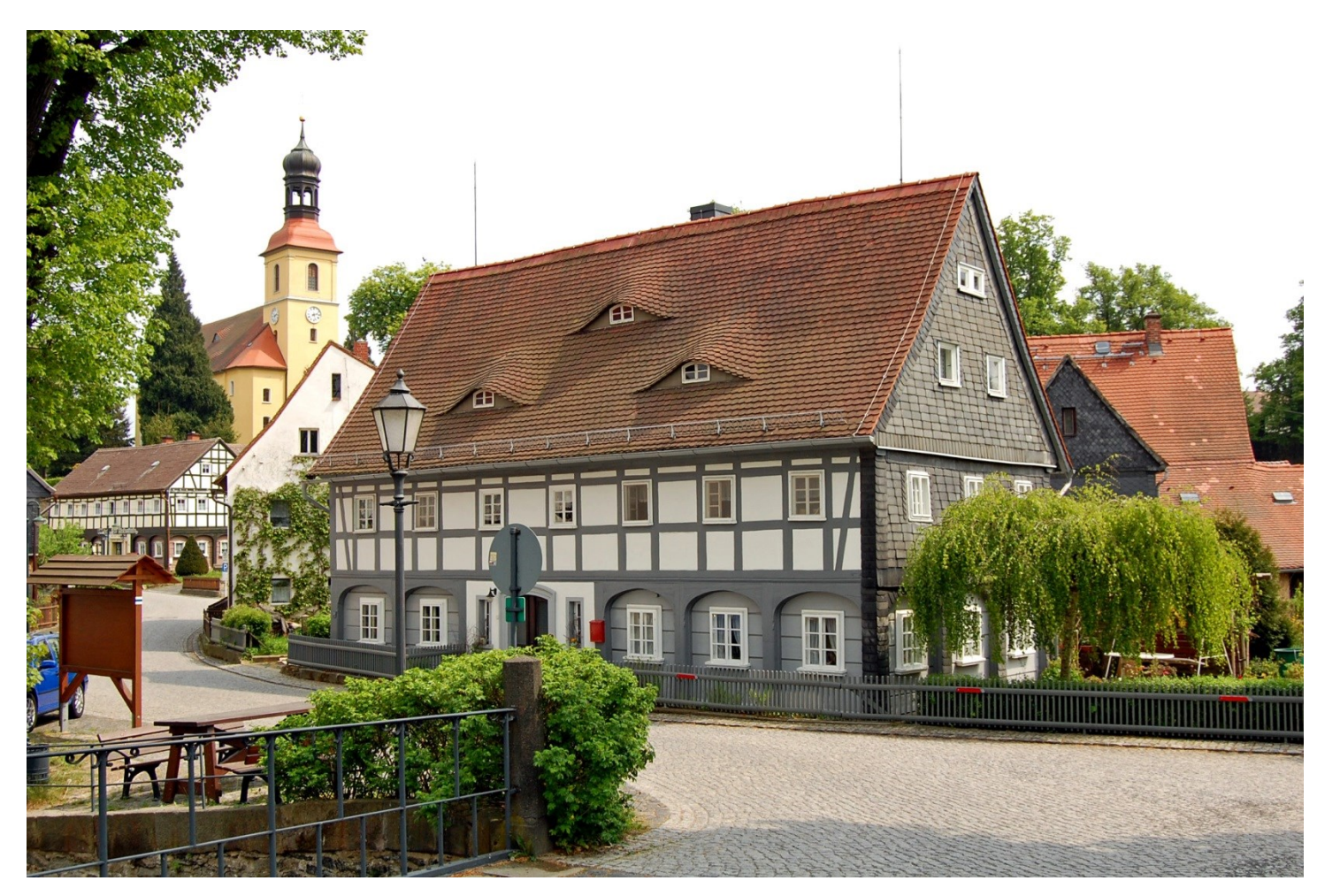

Ortsbild im Umfeld der Dorfkirche Großschönau" Quelle: Landesamt für Denkmalpflege

1 Stand: 01.09.2019

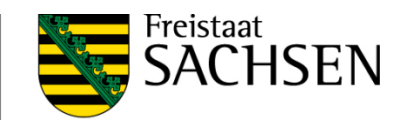

#### **Inhalt**

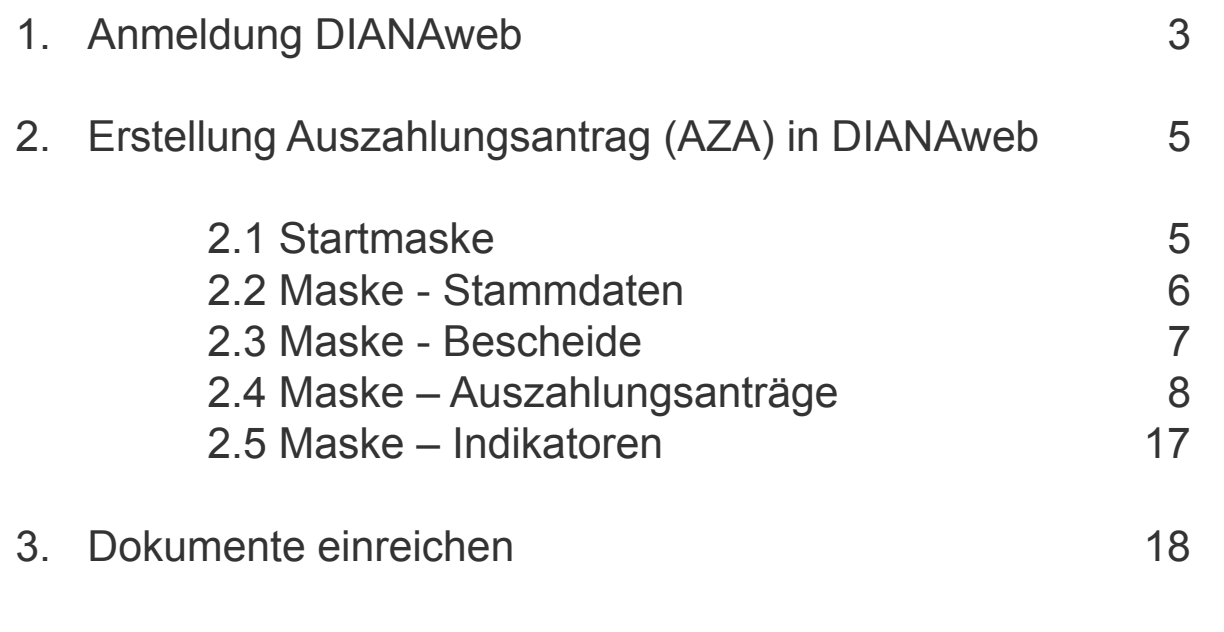

4. Ursachen, die ggf. zu Problemen führen können 26

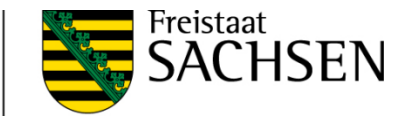

# **1. Anmeldung DIANAweb**

Informationen zum Programm DIANAweb stehen unter der WEB-Seite von Sachsen **<https://www.diana.sachsen.de/index.html>** zur Verfügung. Hier kann das Programm DIANAweb gestartet werden.

Nach dem Starten des Programmes DIANAweb erscheint folgende Anmelde-Maske.

Geben Sie Ihre BNR 10 und die BNR 15 laut Bewilligungsbescheid ein. Gleichzeitig wird Ihre ZID-PIN abgefragt.

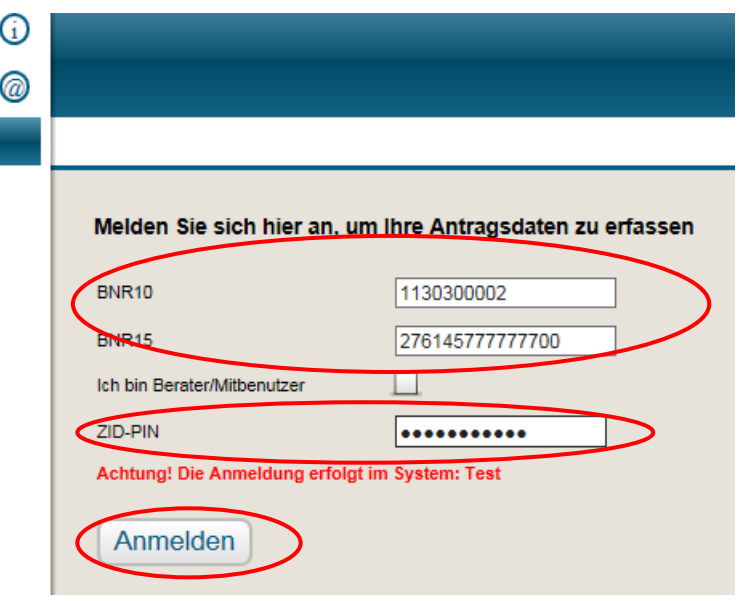

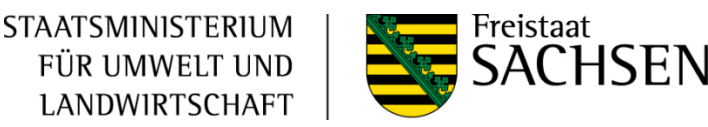

Hinweis:

Die ZID-PIN wurde Ihnen zusammen mit der erstmaligen Zuteilung der BNR 15 durch den Landeskontrollverband (LKV) mitgeteilt wird. Sollte diese ZID-PIN in Vergessenheit geraten sein, kann sie beim Landeskontrollverband gegen eine Gebühr von 5,00 EUR nachbeantragt werden:

**Sächsischer Landeskontrollverband e.V.** August-Bebel-Str. 6, 09577 Niederwiesa

Telefon: +49(0)37206-87129/128/127 Fax: +49 (0)37206- 87231 E-Mail: infoline@rizu.de Internet: **<https://www.lkvsachsen.de/hit-ohrmarken/infos/>**

**POF** Bestellformular PIN für den Zugang zur HIT bzw. ZID

Die Überprüfung Ihrer PIN ist auf folgender Internetseite möglich: [h](https://www.zi-daten.de/)**[ttps://www.zi-daten.de/](https://www.zi-daten.de/)**

Nutzen Sie bitte diese Möglichkeit, sobald Fehlermeldungen bereits mit oder unmittelbar nach dieser Anmeldung im Programm erscheinen.

4 Stand: 01.09.2019

FÜR UMWELT UND **2. Erstellung Auszahlungsantrag (AZA) in DIANAweb**

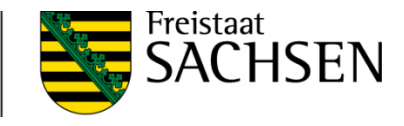

### **2.1 Startmaske**

Nach erfolgreicher Anmeldung steht das Programm DIANAweb mit der Startmaske zur Verfügung.

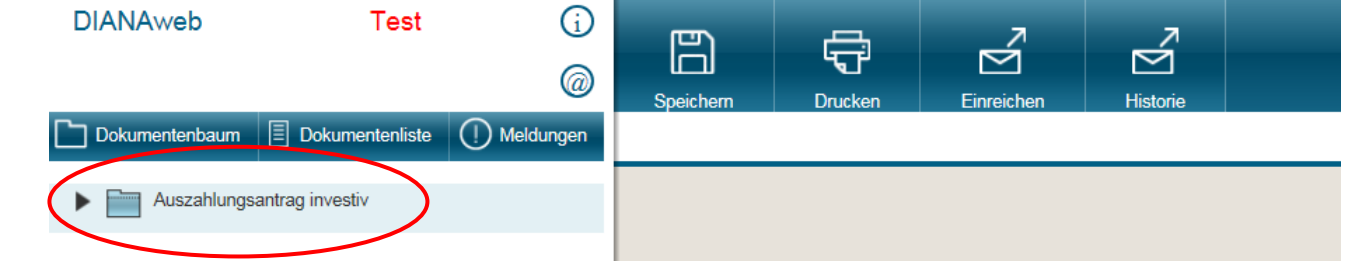

**STAATSMINISTERIUM** 

Das auf der linken Seite befindliche Menü besteht aus:

- Name des Betriebes mit der BNR
- Einstellung auf "Auszahlungsantrag investiv"
- "Dokumentenbaum" mit Ordner "ELER- investiv" und folgenden Inhalten:

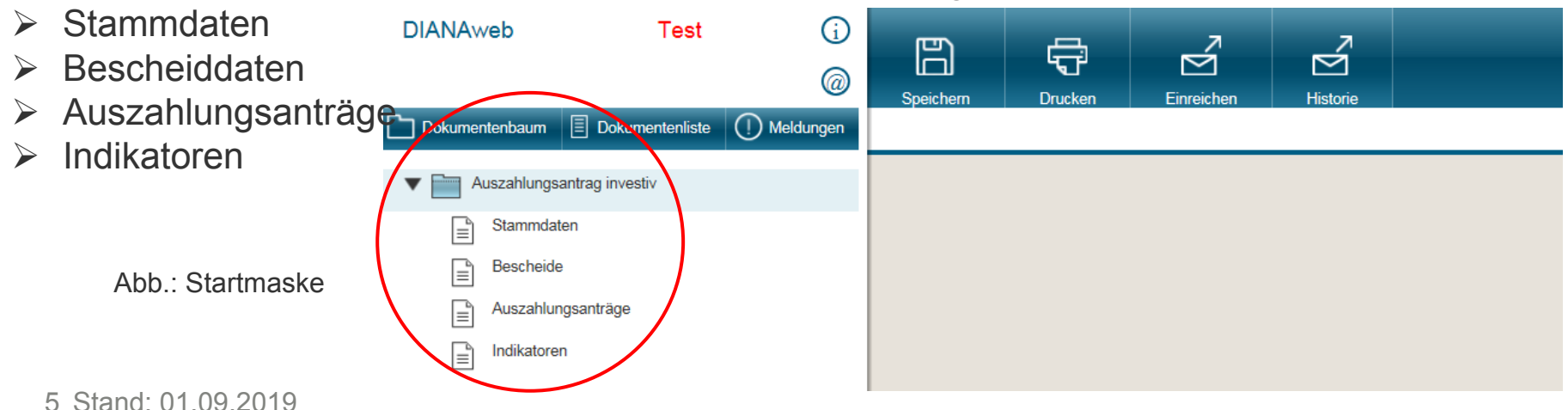

#### **2.2 Maske - Stammdaten**

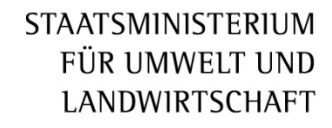

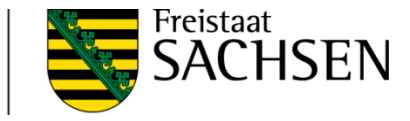

Im Stammdatenblatt werden alle Daten zum Begünstigten angezeigt. Die Daten können nur geprüft werden; es sind keine Eintragungen möglich. Gegebenenfalls erforderliche Änderungen müssen bei der zuständigen Bewilligungsbehörde angezeigt werden.

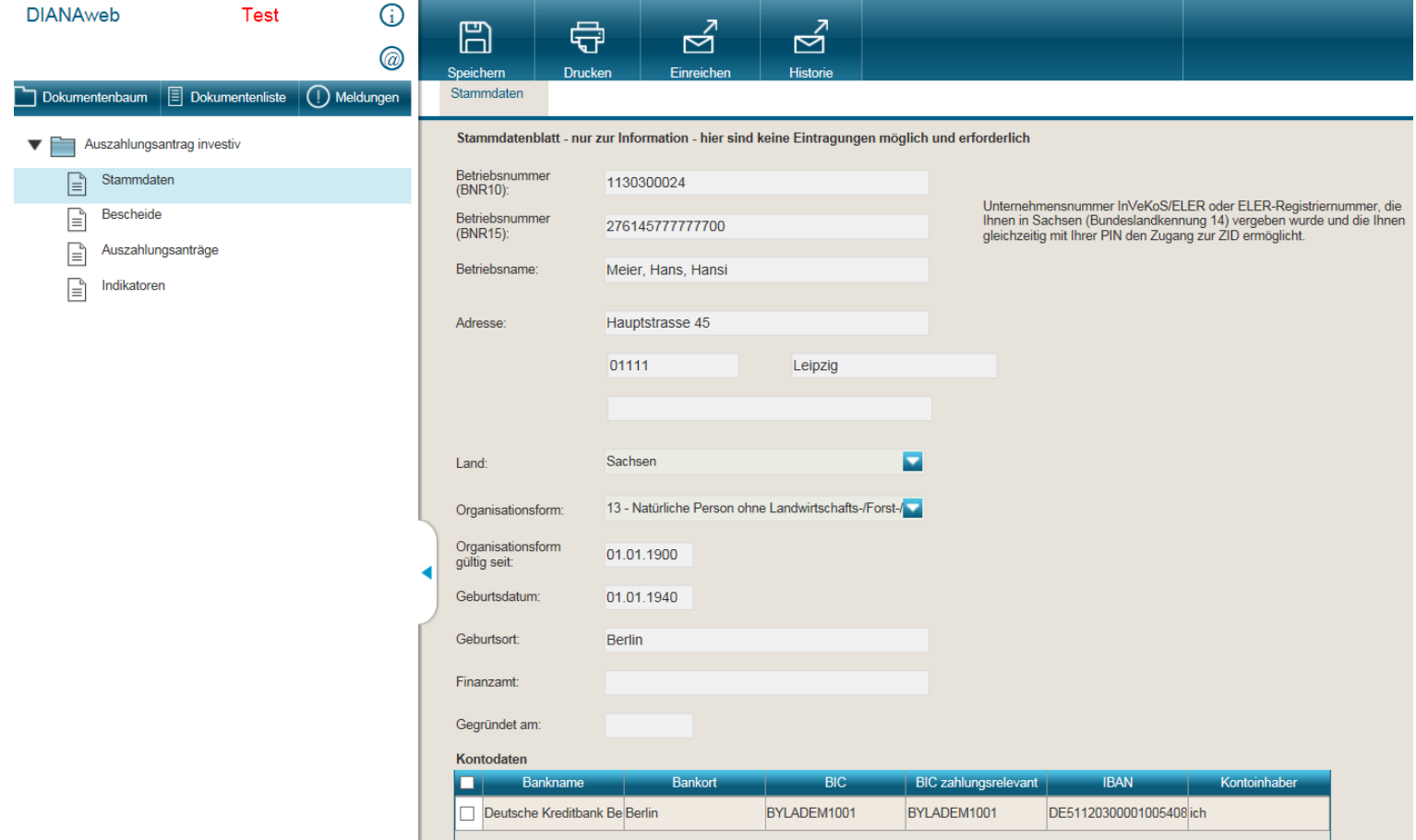

#### **2.3 Maske - Bescheide**

![](_page_6_Picture_1.jpeg)

![](_page_6_Picture_2.jpeg)

![](_page_6_Picture_3.jpeg)

#### **2.4 Maske - Auszahlungsanträge**

**STAATSMINISTERIUM** FÜR UMWELT UND LANDWIRTSCHAFT

![](_page_7_Picture_2.jpeg)

In dieser Maske sind die leeren Felder auszufüllen bzw. Inhalte über die Auswahlpfeile (Drop-down-Menü) auszuwählen sowie die Belegliste und einzureichende Unterlagen zu erfassen.

Das  $(x)$  weist auf eine noch fehlende Eintragungen hin. Mit einem Mausklick auf dieses Symbol wird der entsprechende Hinweis zum Ausfüllen des Feldes angezeigt. Im Falle des Nichtausfüllens wird dies als schwerwiegender Fehler deklariert, der die Einreichung des Auszahlungsantrages verhindert.

![](_page_7_Picture_5.jpeg)

Mittels Tooltip können zudem die Erläuterungen zu den einzelnen Feldern angezeigt werden (Mauszeiger in das entsprechende Feld setzen!).

![](_page_7_Picture_7.jpeg)

Die Maske ist in drei Teile untergliedert.

![](_page_8_Picture_0.jpeg)

![](_page_8_Picture_1.jpeg)

Im **oberen Teil** der Maske sind erforderliche Informationen zum Auszahlungsantrag einzutragen.

- Für evtl. Rückfragen tragen Sie bitte einen Ansprechpartner mit Telefonnummern bzw. E-Mail-Adresse ein.
- Bitte geben Sie auch an, ob es sich um Ihren letzten Auszahlungsantrag handelt.

Abb.: Maske "Auszahlungsanträge" - oberer Teil (noch ohne Eintragungen)

![](_page_8_Picture_6.jpeg)

**STAATSMINISTERIUM** FÜR UMWELT UND Im **mittleren Teil** der Maske ist die Belegliste zu erstellen.

![](_page_9_Picture_1.jpeg)

Erfolgte die Bewilligung entsprechend dem Bewilligungsbescheid auf der Basis der "Anteilsfinanzierung" wird im mittleren Teil der Maske die dazugehörige "Belegliste Anteilsfinanzierung" bereitgestellt. Die abzurechnenden Belege sind hier jeweils über den Button **Zeile hinzufügen** einzeln einzutragen.

Abb.: Maske "Auszahlungsanträge" mittlerer Teil mit Belegliste Anteilsfinanzierung (noch ohne Eintragungen)

![](_page_9_Picture_48.jpeg)

![](_page_10_Picture_1.jpeg)

#### Abb.: Maske "Auszahlungsanträge" – Belegliste Anteilsfinanzierung (mit Eintragungen)

![](_page_10_Picture_25.jpeg)

#### Abb.: Maske "Auszahlungsanträge" – Belegliste Anteilsfinanzierung Kopierfunktion

**STAATSMINISTERIUM** FÜR UMWELT UND LANDWIRTSCHAFT

![](_page_11_Picture_2.jpeg)

Sie können in der Belegliste eine oder mehrere (markierte) Zeilen kopieren und neu einfügen. Das Einfügen der kopierten Zeilen ist auch in einen anderen Auszahlungsantrag möglich.

![](_page_11_Picture_66.jpeg)

![](_page_11_Picture_67.jpeg)

#### Zeile(n) entfernen Zeile hinzufügen

Zeile(n) kopieren | Zeile(n) einfügen

270.000,00

 $\blacksquare$  $\Box$  $\Box$ 

![](_page_12_Picture_0.jpeg)

![](_page_12_Picture_1.jpeg)

Erfolgte die Bewilligung entsprechend dem Bewilligungsbescheid auf der Basis von **"Standardisierten Einheitskosten" (SEK)** wird die "Belegliste Festbetragsfinanzierung / SEK" angeboten. Hier wird über zeile hinzufügen automatisch eine SEK-spezifische Tabellenzeile aufgebaut. Es sind Beginn und Ende des Durchführungszeitraumes sowie die realisierte Fläche in m<sup>2</sup> (Feld "Menge") einzutragen.

Bei den Erläuterungen zum Feldinhalt bitte jeweils die Hinweise zur RL LEADER beachten.

Abb.: Maske "Auszahlungsanträge" mit Belegliste Festbetragsfinanzierung / SEK (ohne Eintragungen – Hinweise)

![](_page_12_Figure_5.jpeg)

![](_page_13_Picture_1.jpeg)

#### Abb.: Maske "Auszahlungsanträge" mit ausgefüllter Belegliste Festbetragsfinanzierung / SEK

![](_page_13_Picture_23.jpeg)

![](_page_14_Picture_0.jpeg)

![](_page_14_Picture_1.jpeg)

## Im **unteren Teil** der Maske sind die zum Auszahlungsantrag beizufügenden Anlagen zu erfassen.

Abb.: Maske "Auszahlungsanträge" – unterer Teil

# Bitte nur die letzten beiden Spalten ausfüllen!

![](_page_14_Picture_50.jpeg)

Alle erfassten Daten sind zu speichern.

Es besteht die Möglichkeit, eine Plausibilitätsprüfung über die eingetragen Daten zu starten. Dies kann über den Button O Meldungen im linken Menüband erfolgen. Das Ergebnis wird in einem Kontrollbericht dargestellt.

#### Abb.: ausgefüllter AZA mit Kontrollbericht

# STAATSMINISTERIUM<br>FÜR UMWELT UND<br>LANDWIRTSCHAFT

![](_page_15_Picture_2.jpeg)

![](_page_15_Picture_22.jpeg)

### **2.5 Maske - Indikatoren**

![](_page_16_Picture_1.jpeg)

![](_page_16_Picture_2.jpeg)

Handelt es sich um eine Schlusszahlung sind zwingend die realisierten Indikatoren (Ist-Werte) einzutragen – die bewilligten Plan-Werte sind bereits vorgegeben.

Diana Web ⊕ Test ප් ප්  $\mathbb{F}$ 中 ര Speichern Drucken Einreichen Historie Dokumentenbaum  $\mathbb{F}$  Dokumentenliste  $\bigcap$  Meldungen Stammdaten Bescheide Auszahlungsanträge Indikatoren Bei Schlusszahlung müssen alle Ist-Indikatoren erfasst sein! Auszahlungsantrag investiv Auswahl Vorhaben Stammdaten 992016001401LDR Ξ Ξ **Bescheide** Ident des Vorhaben Antrag-Nr lΞ 992016001401LDR 107072800 Auszahlungsanträge lΞ Vorhabensbezeichnung Indikatoren F Umnutzung Vierseithof für Wohnzwecke Richlinie LEADER (RL LEADER 2014) ◛ Indikatoren zum Vorhaben/Teilvorhaben Bezeichnung **Ist-Wert** Plan-Wert Einheit TVH Indikator Indikator V  $6\phantom{1}6$  $\overline{1}$  $\overline{2}$ 3  $\boldsymbol{\Lambda}$  $\Box$ 149 Versiegelungsbilanz des Vorhabens in 0.00  $m<sup>2</sup>$  $\Box$ 150 \* neu versiegelte Fläche in m<sup>2</sup>  $0.00$  $\Box$ 151 \* entsiegelte Fläche in m<sup>2</sup>  $0.00$  $\Box$ 161 Anzahl angesiedelter Personen 4.00  $\Box$ 162 neu geschaffener Wohnraum 50.00  $\Box$ 163 wiederhergerichteter Wohnraum 200.00 □ 164 Wurde mit dem Vorhaben ein Denkmalia  $\Box$ 165 Werden durch das Vorhaben Barrieren ja

Abb.: Maske "Indikatoren"

![](_page_17_Picture_0.jpeg)

![](_page_17_Picture_1.jpeg)

#### **3. Dokumente einreichen**

Sind alle Daten in einem Auszahlungsantrag erfasst , kann dieser elektronisch an die Bewilligungsbehörde übermittelt werden.

Dazu wird im Menü die Funktion  $\rightarrow$  Einreichen genutzt.

Das Programm führt in 6 Schritten den Einreichevorgang durch:

![](_page_17_Picture_6.jpeg)

![](_page_18_Picture_1.jpeg)

![](_page_18_Picture_2.jpeg)

![](_page_19_Picture_0.jpeg)

![](_page_19_Picture_1.jpeg)

![](_page_19_Picture_10.jpeg)

STAATSMINISTERIUM<br>FÜR UMWELT UND<br>LANDWIRTSCHAFT

![](_page_20_Picture_1.jpeg)

![](_page_20_Picture_26.jpeg)

![](_page_21_Picture_1.jpeg)

![](_page_21_Picture_48.jpeg)

#### Bei der Anzeige von Fehlern zurück zur Bearbeitung und Fehler beheben.

![](_page_21_Picture_4.jpeg)

# STAATSMINISTERIUM<br>FÜR UMWELT UND<br>LANDWIRTSCHAFT

![](_page_22_Picture_1.jpeg)

![](_page_22_Picture_13.jpeg)

![](_page_22_Picture_14.jpeg)

![](_page_23_Picture_1.jpeg)

#### Einreichebestätigung

Zur Bestätigung wird die Meldung der erfolgreichen Datenübermittlung angezeigt. **Der Datenbegleitschein ist auszudrucken, zu unterschreiben und gemeinsam mit den in der Maske "Anlagen zu Auszahlungsantrag" (s. Seite15) erfassten Papierdokumenten bei der Bewilligungsbehörde(zuständiges Landratsamt) einzureichen!** 

Der ausgedruckte Auszahlungsantrag ist ausschließlich für die Unterlagen des Begünstigten vorgesehen und ist nicht an die Bewilligungsbehörde zu senden!

![](_page_23_Picture_5.jpeg)

![](_page_24_Picture_0.jpeg)

![](_page_24_Picture_1.jpeg)

## Die Dokumente für bereits eingereichte AZA können über den Button "Historie" erneut aufgerufen und ausgedruckt werden.

![](_page_24_Picture_20.jpeg)

#### **4. Ursachen, die zu Problemen führen können**

- Sie befinden sich im falschen Programm!

Wenn Sie das Programm über eine Suchfunktion aufrufen, sind Sie ggf. im gleichlautenden Programm "DIANAweb für die flächenbezogene Agrarförderung" eingeloggt.

Daher das Programm immer über den angegebenen Link aufrufen – damit ist sicher gestellt, dass das richtige Programm zur Anwendung kommt.

**STAATSMINISTERIUM** 

FÜR UMWELT UND LANDWIRTSCHAFT

#### **DIANAweb:**

Um eine zügige Bearbeitung Ihrer Auszahlungsanträge zu ermöglichen. nutzen Sie bitte zur Erstellung des Auszahlungsantrages das Programm »DIANAweb«.

Für die Richtlinie LEADER/2014 stehen Ihnen nachfolgende Links zur Verfügung:

Anwenderdokumentation LEADER/2014

Mit Hilfe der Anwenderdokumentation können Sie Ihren Auszahlungsantrag erstellen und an die Bewilligungsbehörde senden, ohne dass eine Installation des Programms lokal auf dem Rechner erforderlich ist.

Hier gelangen Sie zum DIANAweb Antrag auf Auszahlung ELER-investiv.

Der nachfolgende Link führt Sie zum Themenportal und gibt Ihnen allgemeingültige Hinweise zur Anwendung von »DIANAweb«: **DIANAweb** 

![](_page_25_Picture_12.jpeg)

- Sie befinden sich im falschen AZA!

![](_page_26_Picture_1.jpeg)

![](_page_26_Picture_2.jpeg)

Wenn Sie mehrere Auszahlungsanträge aus unterschiedlichen Bescheiden in DIANA angelegt haben, dann achten Sie bitte in allen Fenster darauf, dass auch der von Ihnen zu bearbeitende AZA ausgewählt ist.

![](_page_26_Figure_4.jpeg)

![](_page_27_Picture_1.jpeg)

Daten sind nicht aktualisiert

Haben Sie alle Daten vollständig und korrekt eingetragen und es erscheint dennoch eine Fehlermeldung, dann bitte Speichern und die Taste F5 drücken, damit die eingegebenen Werte auf dem Server aktualisiert werden.